۰ Landesamt für Vermessung. Geoinformation und Landentwicklung

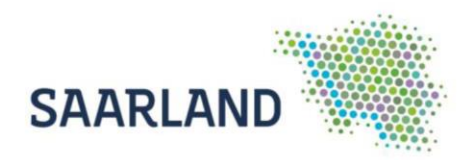

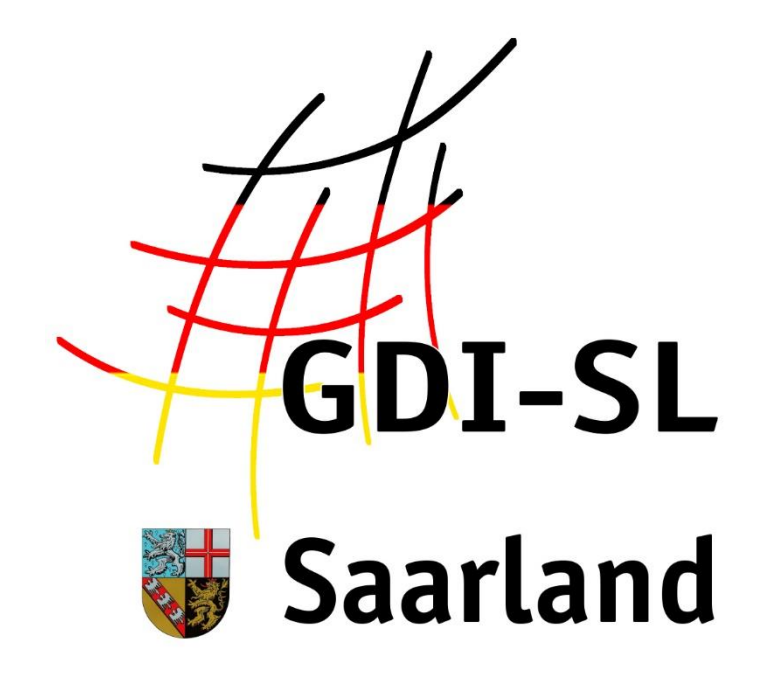

# Sentinel-2

**Anleitung zur Nutzung der Fachanwendung**

Stand: 18. Mai 2021

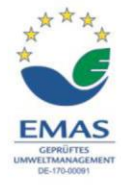

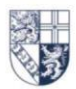

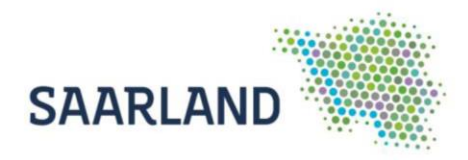

## **Inhaltsverzeichnis**

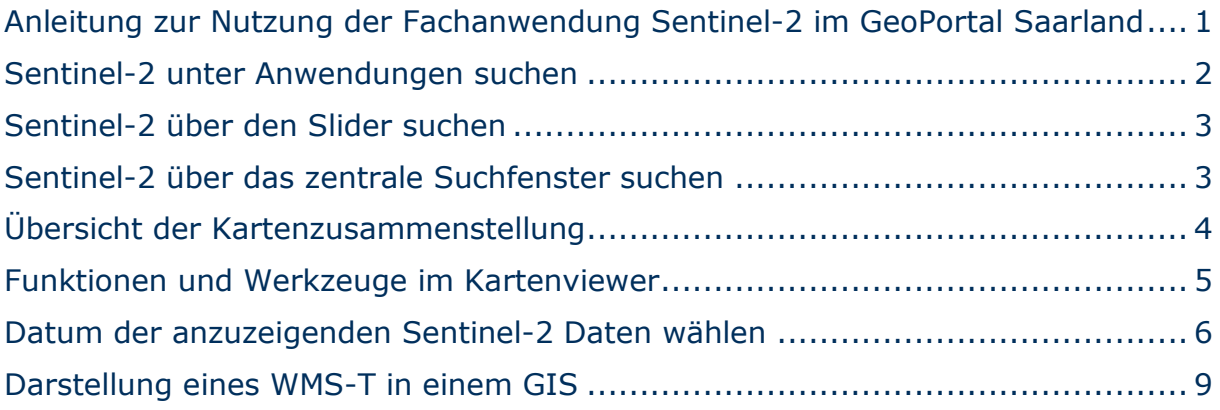

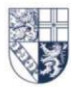

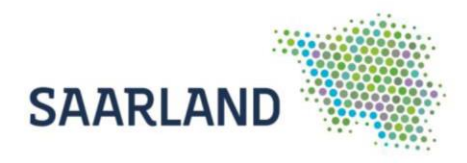

## <span id="page-2-0"></span>**Anleitung zur Nutzung der Fachanwendung Sentinel-2 im GeoPortal Saarland**

Der Kartendienst **Sentinel-2** im GeoPortal Saarland stellt die Sentinel-2 Daten des Saarlandes dar. Der Dienst ist auf der Startseite über den Reiter **Anwendungen (1)** und über die **zentrale Suche (3)** auffindbar. Auch bei den wechselnden Bildern (**Slider (2)**) ist eine Verlinkung hinterlegt.

<https://geoportal.saarland.de/article/Sentinel-2/>

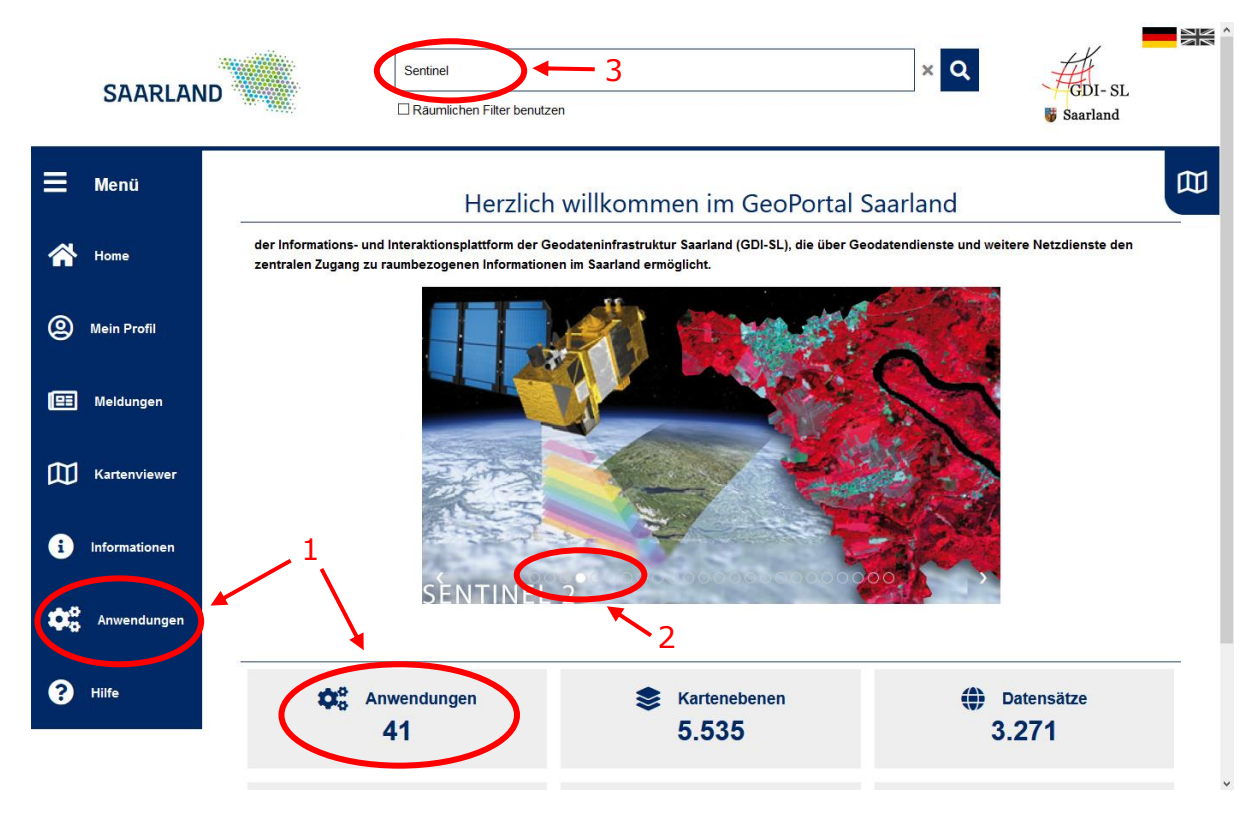

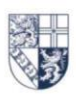

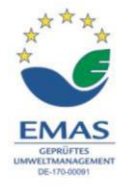

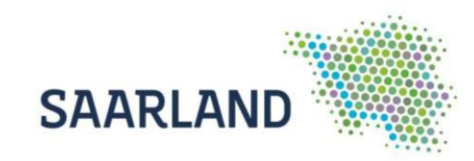

### <span id="page-3-0"></span>**Sentinel-2 unter Anwendungen suchen**

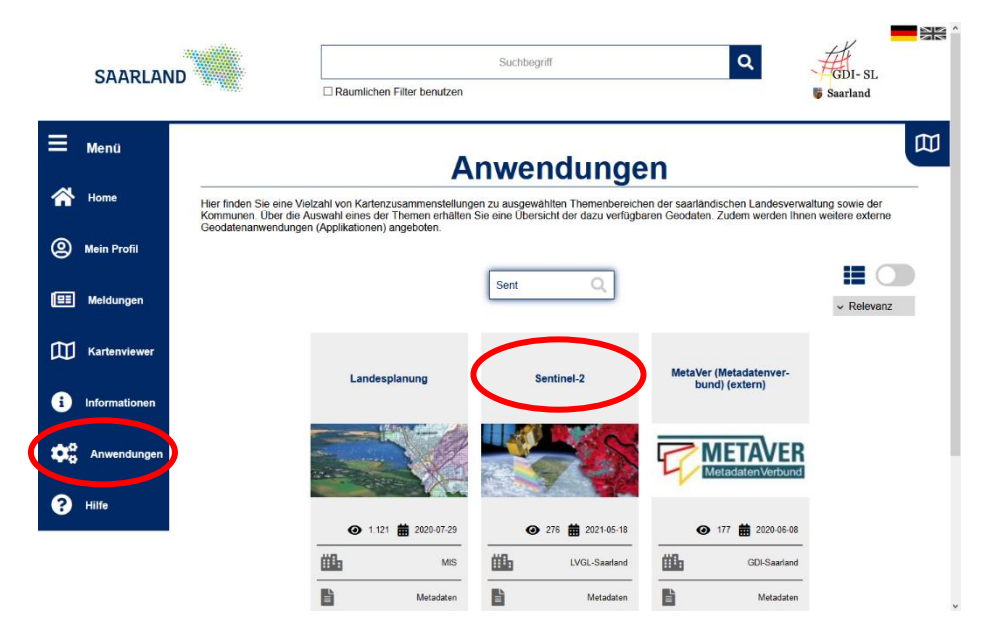

Wählen Sie in dem Reiter Anwendungen die Registerkarte "Sentinel-2" aus. Es öffnet sich anschließend die Startseite der Anwendung "Sentinel-2 Saarland" mit weiterführenden Informationen.

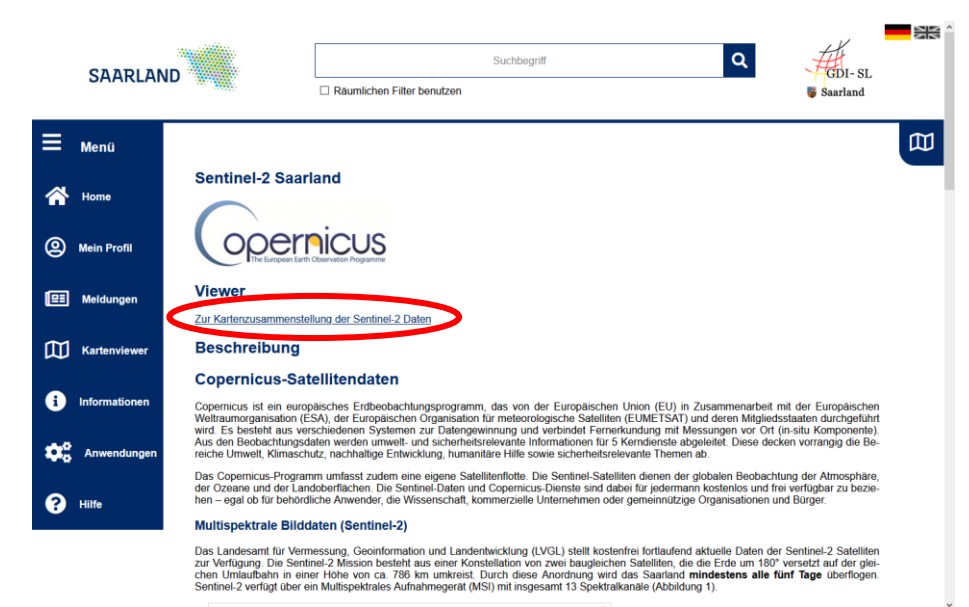

Durch einen Klick auf den Link wird der Kartenviewer gestartet und es müssen die Nutzungsbestimmungen bestätigt werden. Anschließend erscheint eine Kartenzusammenstellung mit den Sentinel-2 Daten des Saarlandes.

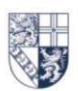

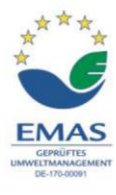

Landesamt für Vermessung. Geoinformation und Landentwicklung

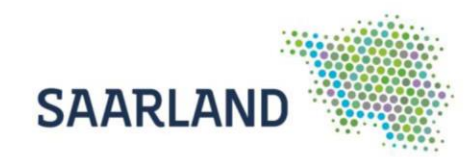

## <span id="page-4-0"></span>**Sentinel-2 über den Slider suchen**

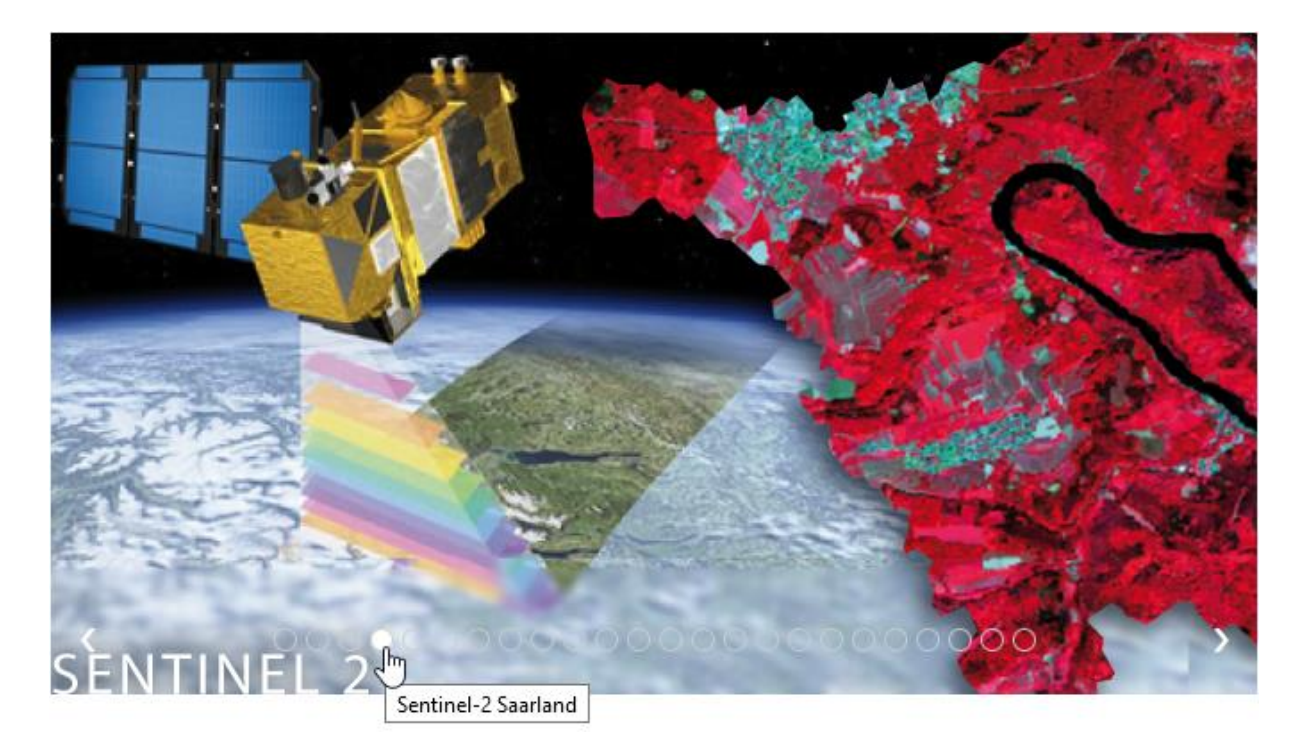

Mit einem Klick auf das entsprechende Bild im Slider gelangen Sie auf die Startseite der Anwendung "Sentinel-2 Saarland".

Das weitere Vorgehen ist wie oben beschrieben.

## <span id="page-4-1"></span>**Sentinel-2 über das zentrale Suchfenster suchen**

Im zentralen Suchfenster einen Suchbegriff z.B. "Sentinel" oder "NDVI" eintragen und mit der Lupe bestätigen. Anschließend können die gefundenen Ergebnisse durch Anklicken durchsucht werden.

Beim Öffnen der Kategorie "Darstellungsdienste" erscheint eine Trefferliste und es werden kurze Beschreibungen zu den Diensten angezeigt. Um die Kartenebene in den Kartenviewer einzuladen, muss auf "Anzeigen" <sup>@ Anzeigen</sup> und anschließend auf das + Symbol geklickt werden. (Nutzungsbedingungen akzeptieren und mit "weiter" bestätigen).

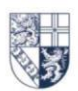

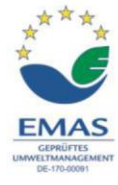

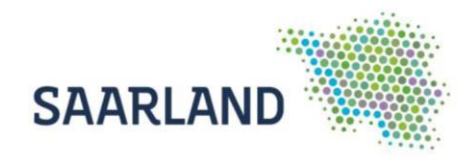

## <span id="page-5-0"></span>**Übersicht der Kartenzusammenstellung**

Standardmäßig sind in der Kartenzusammenstellung Sentinel-2 folgende Karten eingeladen:

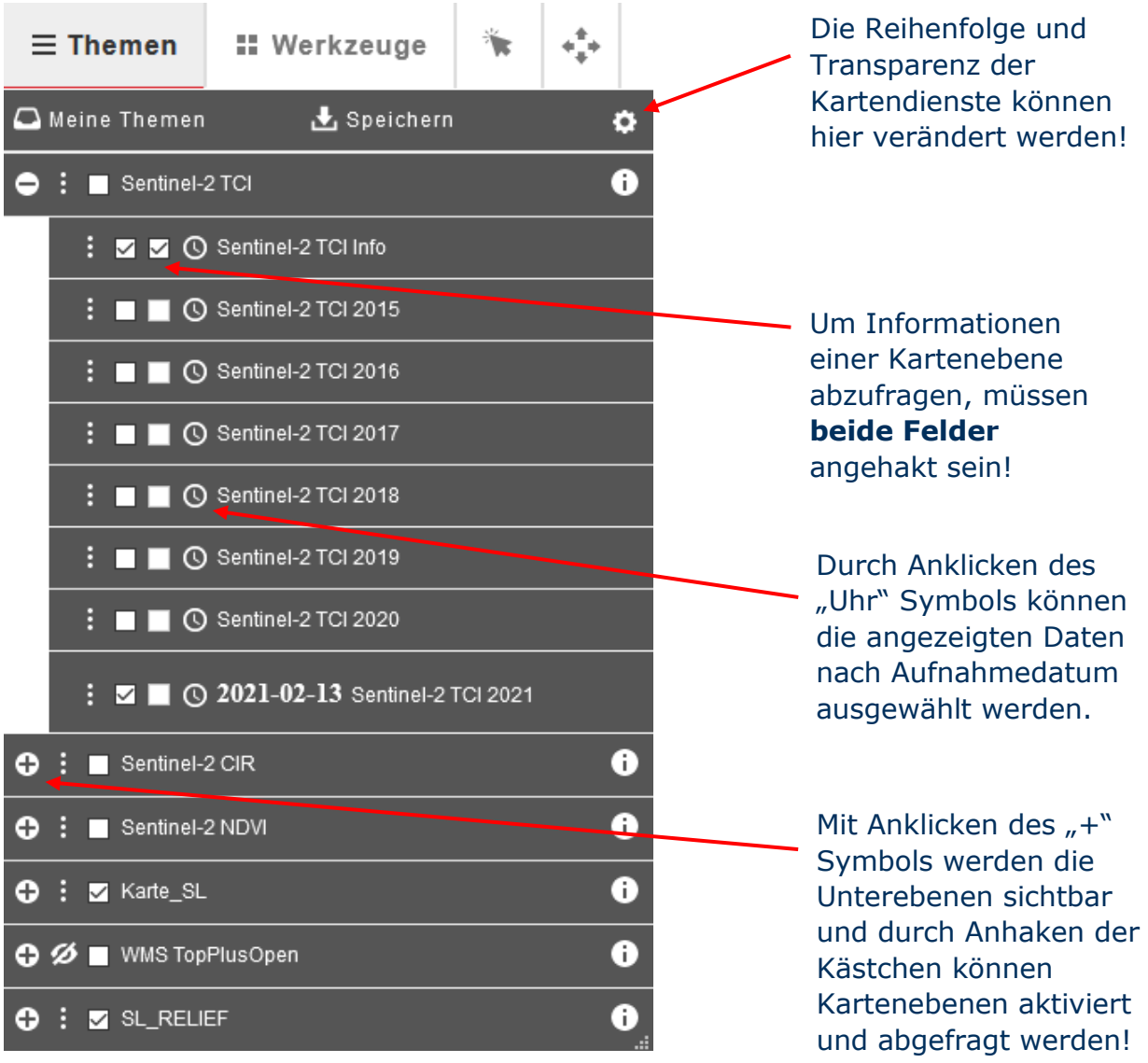

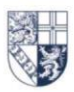

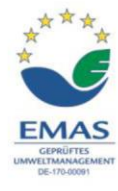

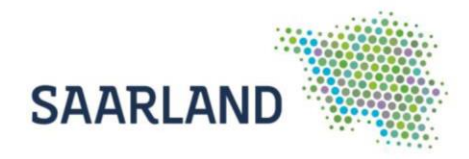

## <span id="page-6-0"></span>**Funktionen und Werkzeuge im Kartenviewer**

Den Kartenbereich können Sie nach aktivieren des Werkzeugs "Ausschnitt verschieben" mit der linken Maustaste bewegen bzw. verschieben. Beim Betätigen des Scrollrades verändert sich der Maßstab.

Oben in der Bedienerleiste auf der rechten Seite, finden Sie die Adresssuche. Noch während der Eingabe werden Suchvorschläge angezeigt, die per Klick auszuwählen sind.

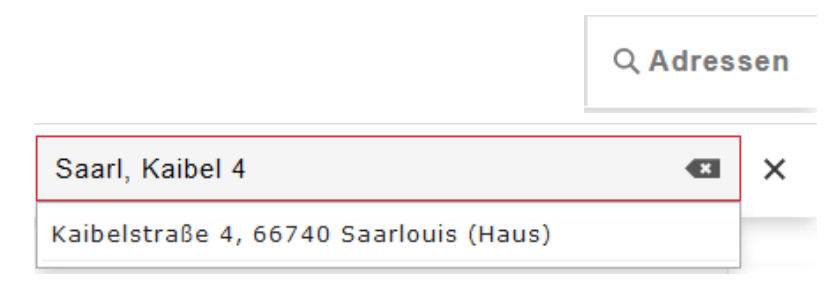

Mit den verschiedenen Werkzeugen können Sie die selbsterklärenden Funktionen auswählen. Auf der [Hilfeseite](https://geoportal.saarland.de/article/Symbole/) "Symbole" des Geoportals finden Sie dazu Erläuterungen.

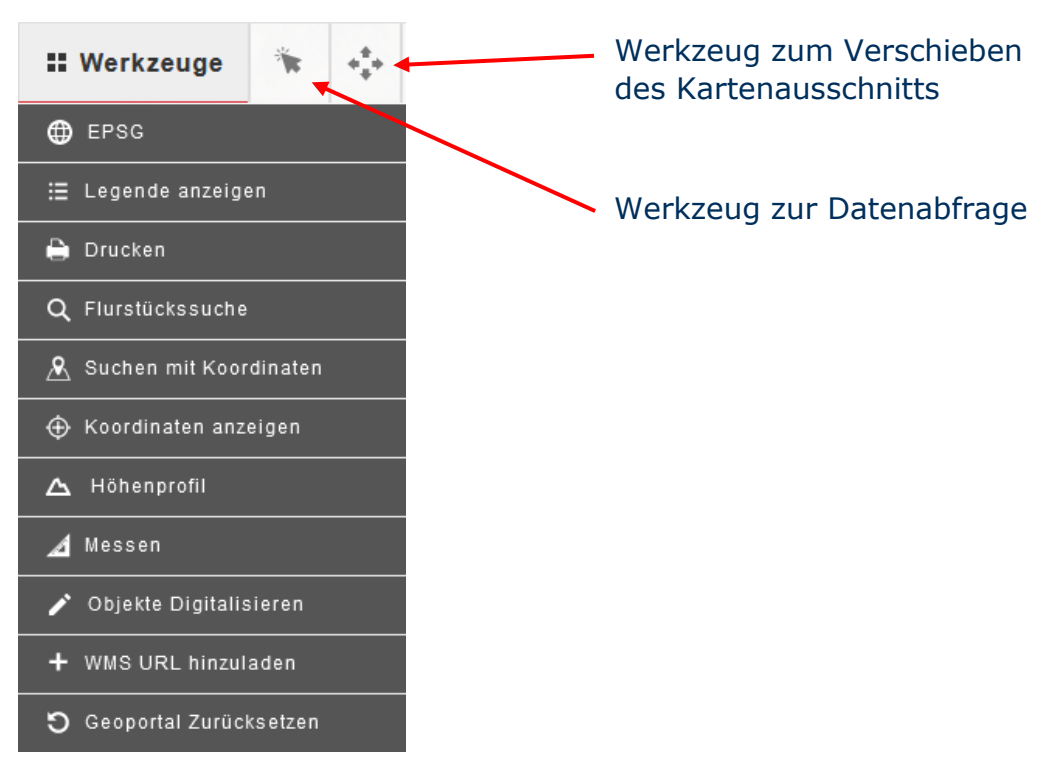

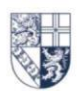

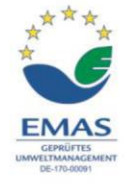

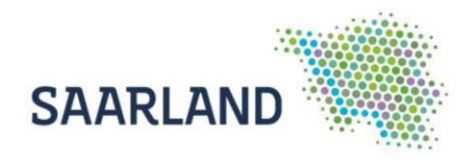

## <span id="page-7-0"></span>**Datum der anzuzeigenden Sentinel-2 Daten wählen**

Die derzeit verfügbaren drei Sentinel-2 Themen (Echtfarbenbild, Falschfarbenbild (infrarot) und Vegetationsindex (NDVI)) in der Kartenzusammenstellung sind WMS-T Dienste. Ein WMS-T ist ein spezieller WMS, der zusätzlich über Zeiteigenschaften verfügt. Dies erlaubt es dem Anwender die anzuzeigenden Daten einer Ebene nach Datum auszuwählen. Voreingestellt ist die Auswahl der aktuellsten Befliegung "Sentinel-2 TCl 20xx".

Über "Themen" kann zu den Sentinel-2 Daten des gewünschten Jahres navigiert werden. Die Ebene des gewünschten Jahres muss eventuell zuerst aktiviert und die nicht gewünschte Ebene deaktiviert werden. Danach einfach auf das "Uhr" Symbol <sup>o</sup> der Ebene klicken.

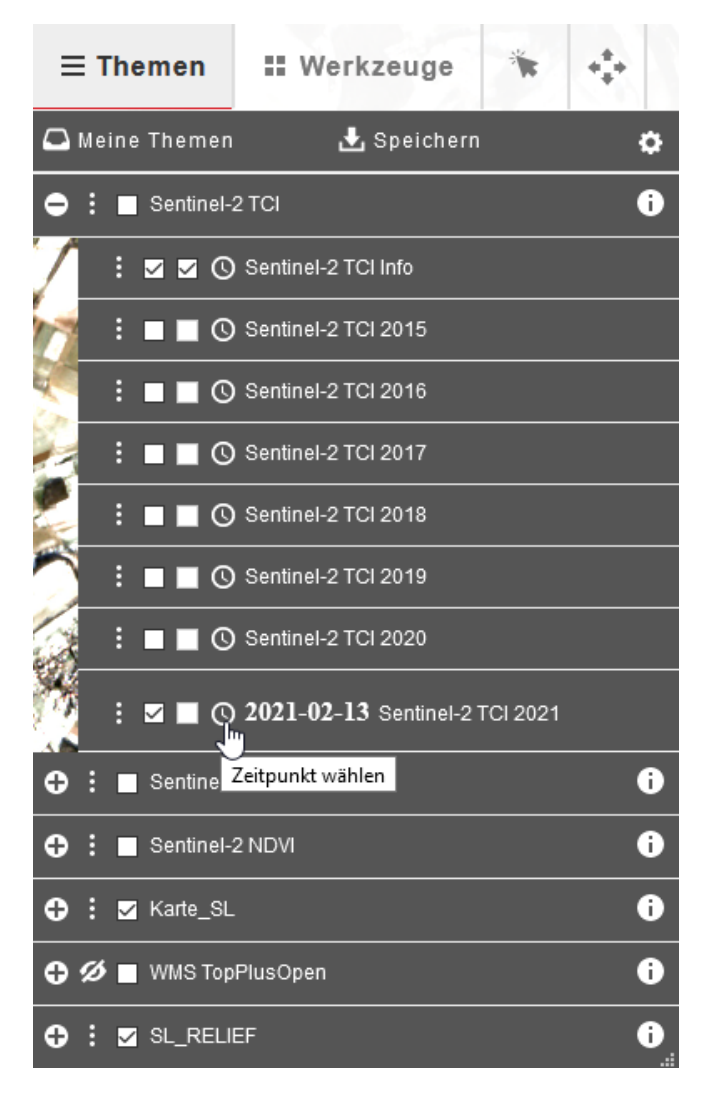

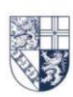

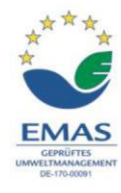

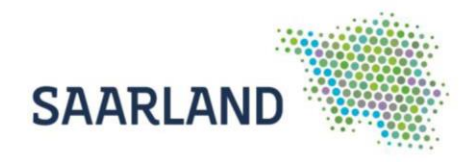

Anschließend öffnet sich ein neues Fenster, das mit Hilfe der Maus aufgezogen werden muss. In diesem Fenster kann einer der angebotenen Datumswerte für das entsprechende Jahr ausgewählt werden, für welchen die entsprechenden Daten dann zurückgeliefert und im Kartenviewer angezeigt werden.

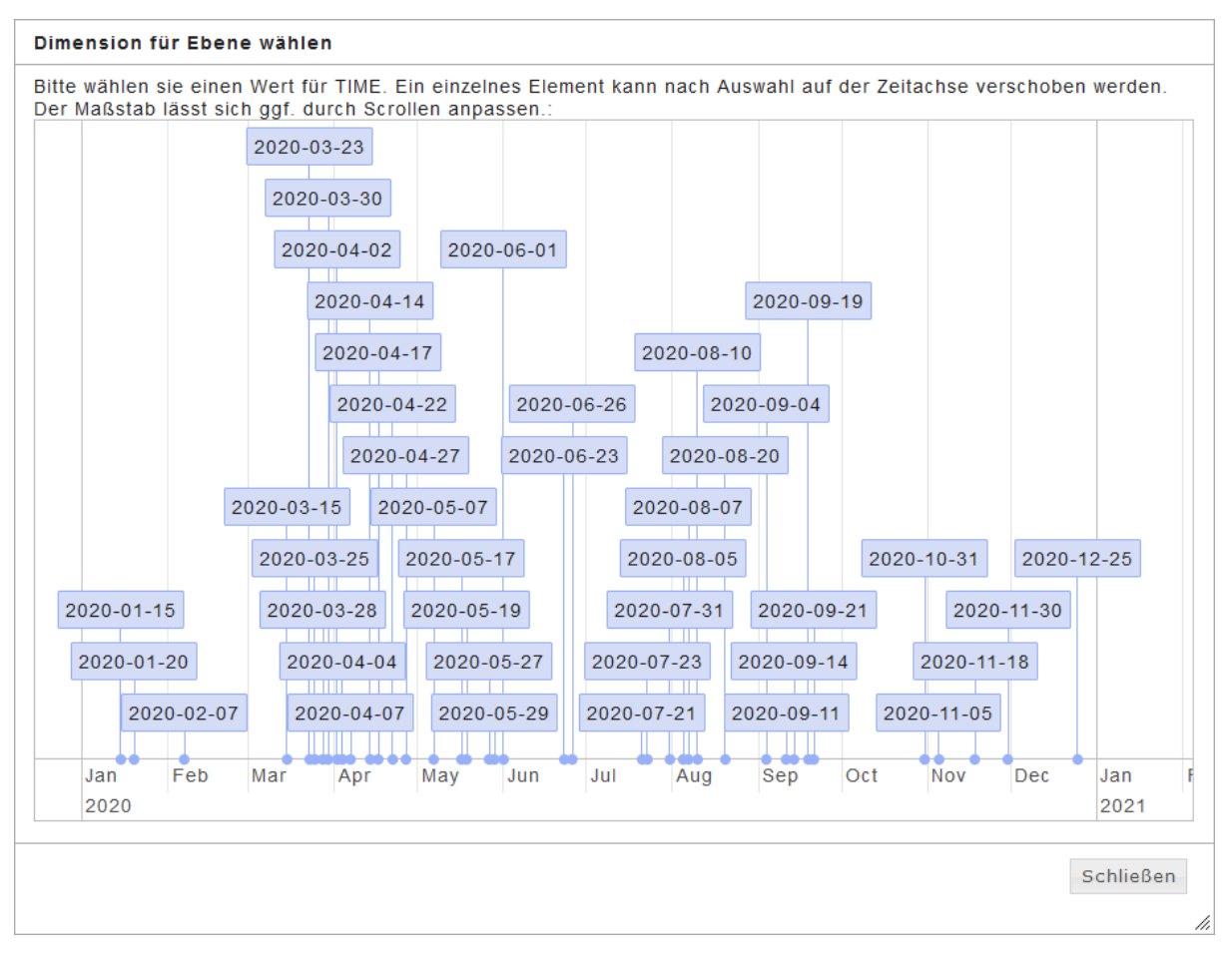

**TIPP:** Durch Scrollen lässt sich die Ausdehnung der Zeitachse verändern und anschließend mittels der linken Maustaste verschieben. Dies erleichtert die Datumsauswahl bei zeitlich eng aneinander liegenden Daten.

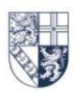

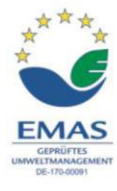

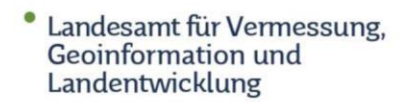

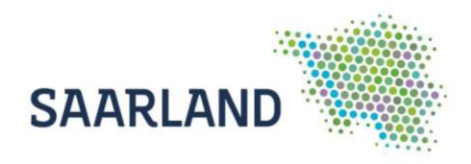

Nachdem ein Datum auf der Zeitachse ausgewählt wurde, ist dieses dort Gelb markiert und der Name der Ebene bekommt das entsprechende Datum als Präfix hinzugefügt. Es hat immer nur eine Ebene eines Dienstes einen Datumspräfix!

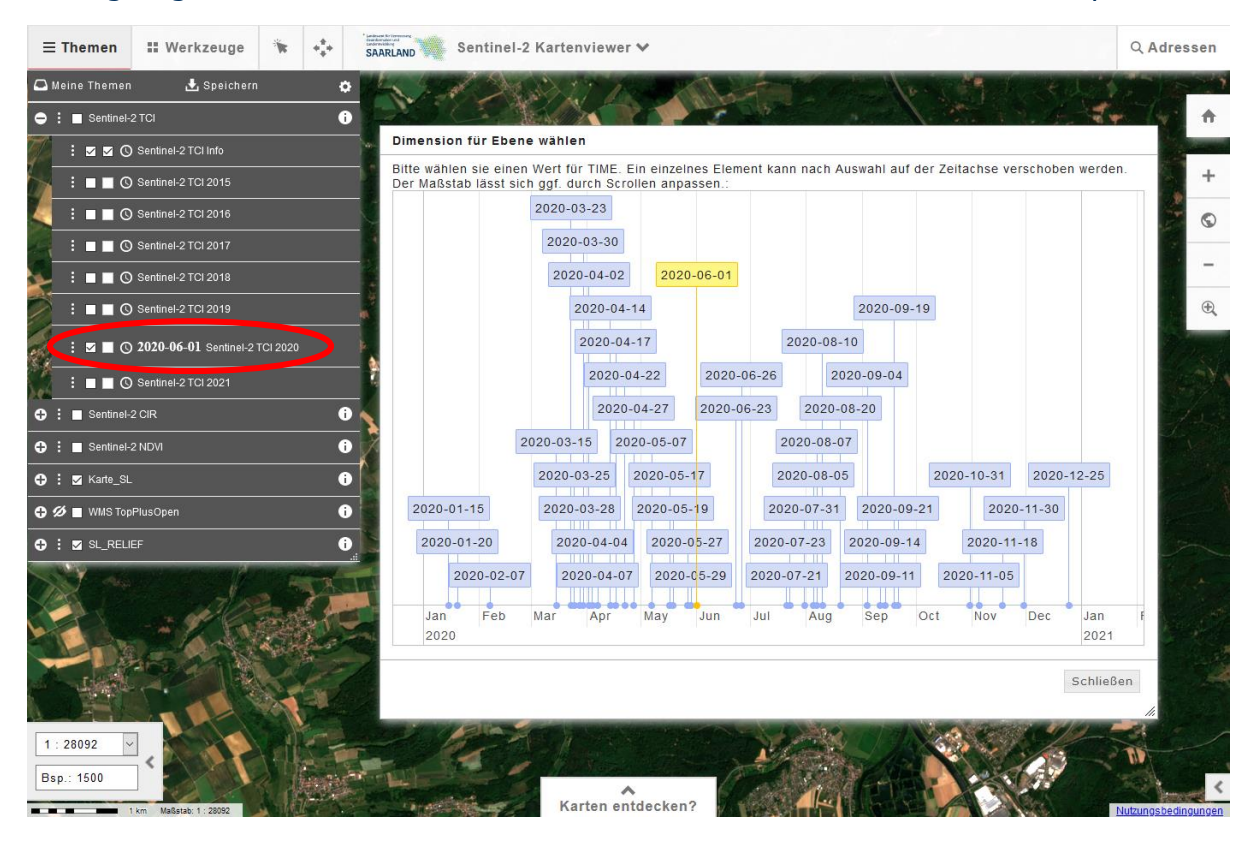

Zum Betrachten der Daten kann dann einfach das Fenster mit der Zeitachse durch Klicken auf "Schließen" geschlossen werden.

Um den angezeigten Kartenausschnitt zu verschieben, muss das Werkzeug "Ausschnitt verschieben" aktiviert sein (dunkelgrau hinterlegt und rot unterstrichen). Dann kann der angezeigte Ausschnitt der Karte einfach mit gedrückter linker Maustaste verschoben werden.

**HINWEIS:** Die Datenabfrage liefert bei den jeweiligen Diensten (TCI, CIR und NDVI) immer die Informationen zu dem Layer mit dem Datumspräfix vor dem Ebenen Namen.

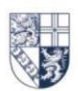

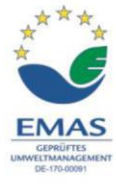

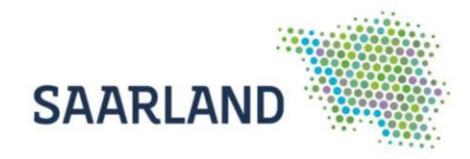

### <span id="page-10-0"></span>**Darstellung eines WMS-T in einem GIS**

Ein WMS-T ist ein spezieller WMS, der zusätzlich über Zeiteigenschaften verfügt. Für die Darstellung eines WMS-T in ArcMap nach unterschiedlichen Datumswerten, muss der WMS-T Dienst zuerst mit "WMS-Server hinzufügen" der Karte hinzugeladen werden. Anschließend muss dem WMS-Layer über die Layer-Eigenschaften im Tab "Parameter" der "Time" Parameter des gewünschten Datumswertes aus dem Geoportal bzw. den Layer-Capabilities im Format "JJJJ-MM-TT" mitgegeben werden. Danach wird die Darstellung des Layers auf das eingegebene Datum geändert.

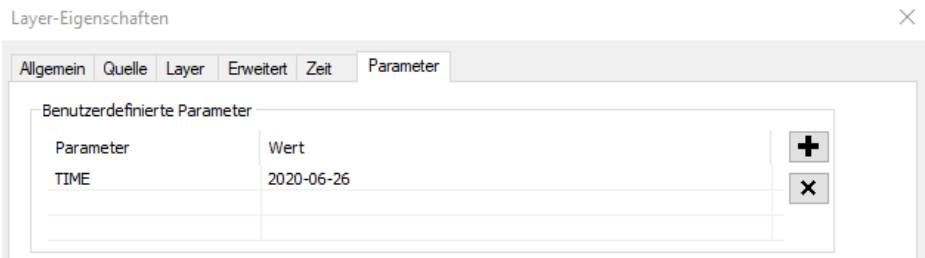

In ArcGIS Pro muss der WMS-T wie in ArcMap ebenfalls als WMS der Karte hinzugeladen werden. Wurde ein WMS-T Layer der Karte hinzugefügt, erscheint oben im Kartenbild eine Zeitleiste, die erst richtig sichtbar wird, wenn man mit der Maus darüberfährt. Auf dieser Leiste kann dann ein gewünschter Datumswert, aus den Layer-Capabilities ausgewählt werden.

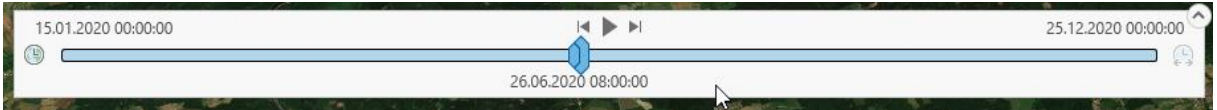

Das Darstellen eines WMS-T in QGIS nach unterschiedlichen Datumswerten ist mit der Funktion "Zeitsteuerung", die ab Version 3.14 verfügbar ist, möglich. Eine ausführliche Anleitung hierzu finden Sie auf der Hilfeseite "Einbinden von Daten in [QGIS"](https://geoportal.saarland.de/article/Einbinden_von_Daten_in_QGIS/) des Geoportals.

#### **Für Rückfragen stehen wir Ihnen gerne zur Verfügung!**

Sachgebiet 2.3 Satellitengestützte Fernerkundung, InVeKoS, ZORA, IT-Sicherheit Thomas Engel E-Mail: T.Engel@lvgl.saarland.de Telefon: +49 681 9712-223

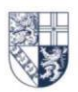

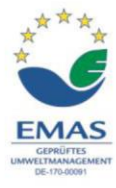